# פעילות הכרות עם קינמטיקה

# ציוד

- ממשק פסקו ומחשב
	- חישן תנועה
- סרגל פלסטיק באורך של 1 מ'
- מוט באורך של כ05- ס"מ ומחבר לשולחן

בפעילות זו עליך ללמוד תיאור גרפי של תנועה בקו ישר. לשם כך, במהלך הפעילות תבצע מספר הליכות בכיוונים מנוגדים ובמהירות שונה, כשחיישן

תנועה עוקב אחרי תנועתך. על סמך ממצאי המדידות, תסיק מסקנות כיצד מתוך גרף המקום כתלות בזמן אפשר לקבל מידע אודות תנועת גוף.

# הכנת מערכת הניסוי

- .1 הפעל את ממשק המערכת באמצעות לחיצה על הכפתור בפינה השמאלית העליונה של ממשק .005
	- .2 העלה את תוכנת Capstone, באמצעותה תוכל לשלוט במערכת מדידות ממוחשבת PASCO.
- .3 לפני תחילת עבודה, עליך להגדיר בתכנה את חיישן התנועה המחובר למערכת. לשם כך, לחץ על כפתור Setup Hardware (סרגל Tools, בחלק השמאלי של המסך), הקלק על ערוץ דיגיטלי 1 בתמונת הממשק (תרשים 1) ובחר את חיישן התנועה .)**Hardware Setup** כפתור על שוב לחץ )Hardware Setup את סגור .(Motion Sensor II(

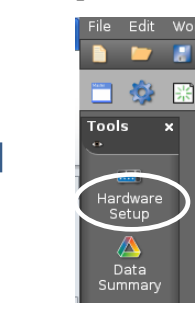

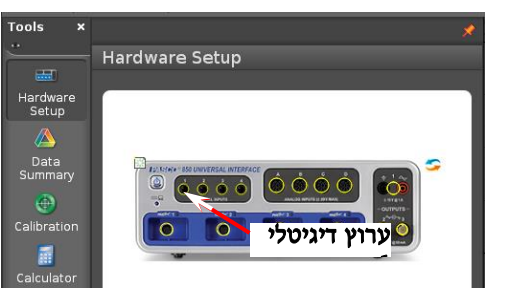

תרשים 1

- .4 כעת יש להגדיר את האופן בו יוצגו תוצאות מדידותיך:
- א. לתצוגה גרפית (מערכת צירים), הקלק פעמיים על כותרת תצוגה **Graph** בסרגל **Displays** בחלק הימני של המסך (תרשים 2א).
- ב. הקלק על כותרת <**Measurement Select** <של הציר האנכי ומתוך הרשימה שתיפתח בחר גודל פיזיקלי אותו ברצונך להציג (תרשים 2ב).
- .0 כברירת מחדל, המערכת מציגה רק את הגרף המתקבל במדידה האחרונה, בעוד שבפעילות זו יותר נוח לראות גרפים של כל המדידות יחד (לצורך ההשוואה). כדי לאפשר זאת, לחץ על הכפתור בסרגל הכלים של התצוגה הגרפית.

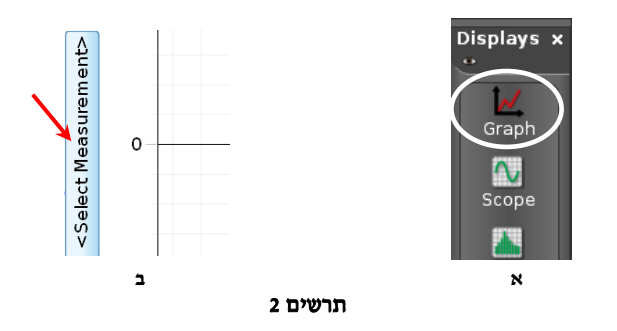

.6 המערכת הממוחשבת לא מבצעת מדידות באופן רציף אלא מודדת בקצב שנקבע מראש. בפעילות זו הקצב המומלץ הוא Hz25( כלומר, המערכת תעשה 20 מדידות בשנייה(. לבחירת קצב זה היעזר בחצים בסרגל **Controls** הנמצא בחלק התחתון של הנמסך (הם המוקפים בתרשים 3).

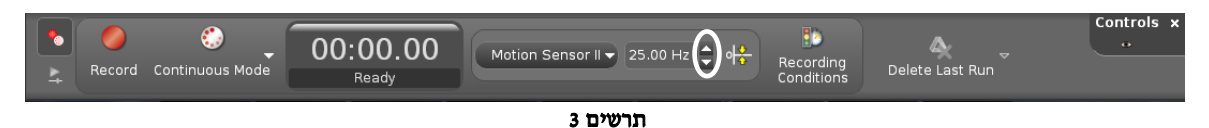

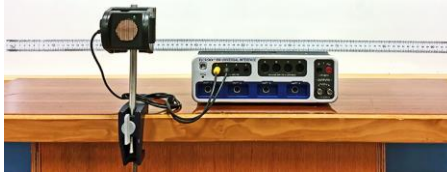

## ביצוע הפעילות

1. עמוד מול חיישן התנועה במרחק של כ- 1m ממנו (מוטב שתיעזר בסרגל, רק דאג להרחיק את קצהו ממשדר חיישו התנועה( . בקש מחברך לקבוצה להריץ מדידה ע"י לחיצה על כפתור הקלטה **Record** בסרגל **Controls**( תרשים 3(.

עתה התחל להתרחק בקצב איטי מהחיישן, במאונך למישור המשָדר שלו. השתדל (לשמור על קצב תנועה קבוע. כשתתרחק ממקומך ההתחלתי במרחק של כ1- מטר, יש לעצור את המדידות באמצעות לחיצה חוזרת על אותו הכפתור.

- 2. חזור על סעיף 1 עבור שלוש תנועות נוספות, כשאתה מתחיל את התנועה מאותו המקום בכל פעם (היעזר לסרגל):
	- התרחקות מחיישן התנועה בקצב קבוע מהיר יותר,
	- התקרבות לחיישן התנועה בקצב קבוע איטי )אין להתקרב לחיישן למרחקים הקטנים מ- cm15),
		- התקרבות לחיישן התנועה בקצב קבוע מהיר יותר.

אם מדידה לא הצליחה )יש הרבה הפרעות על הגרף(, מחק אותה על ידי לחיצה על כפתור **Run Last Delete** בסרגל כלים **Controls**( למטה( ובצע את המדידה מחדש.

- 3. להתאמת קנה המידה של הגרפים לגודל התצוגה, לחץ על הכפתור  $\blacksquare$  (הראשון משמאל בסרגל הכלים של התצוגה הגרפית).
	- .4 הצג את הגרפים בפני המורה.

## ניתוח תוצאות המדידות

- .1 הבט בגרפים ורשום במחברתך מה דומה ומה שונה בין הגרפים.
- 2. לפי התוצאות שהתקבלו איזה בין שני הכיוונים (התרחקות מחיישן התנועה או התקרבות אליו) הינו הכיוון החיובי של חיישן התנועה?
	- .3 מהי המשמעות הפיזיקלית של נקודות חיתוך הגרפים עם הציר האנכי?
		- .4 מהי המשמעות הפיזיקלית של שיפועי הגרפים ברגעי תנועה שונים?
- 5. אתר על כל אחד מהגרפים קטעים המתארים תנועה קצובה (בקירוב) בהליכתך. מצא את מהירויות תנועתך בקטעים אלה )פעולות התוכנה הנדרשות לכך מתוארות בנספח לתדריך(.
	- 6. מצא את שעורי נקודות המפגש של הגרפים עם הציר האנכי (ראה נספח).
	- .7 בהסתמך על הנתונים שכיבלת, רשום את משוואות המקום עבור הקטעים הנ"ל.

# נספח – עבודה עם תכנת **CAPSTONE**.

## מציאת שיפוע הגרף

- .1 בחירת קטע הגרף:
- א. הקלק על הגרף אותו ברצונך לנתח.
- ב. הקלק על כלי בחירה בסרגל הכלים של התצוגה הגרפית יופיע מלבן שצבעו תואם את צבע הגרף.
- ג. גרור את המלבן אל קטע הגרף אותו ברצונך לבחור. התאם את מידותיו של המלבן לקטע זה באמצעות הזזת צלעותיו.

### הערה: למחיקת מלבן הבחירה הקלק עליו והקש *Delete* במקלדת המחשב.

### .2 התאמת פונקציה קווית לקטע הנבחר:

בסרגל הכלים של התצוגה הגרפית, לחץ על המשולש הקטן הנמצא מימין לכפתור , ובחר **Linear** מתוך רשימת הפונקציות. במקרא קו המגמה תמצא את מאפייני הקו, כאשר m הוא שיפועו.

אם ברצונך למצוא כעת שיפוע של קטע אחר באותו הגרף, גרור אליו את מלבן הבחירה– משוואת קו המגמה תתעדכן אוטומטית.

הערה: להעלמת קו מגמה, פתח שוב את רשימת הפונקציות ומחק את סימון הפונקציה ברשימה.

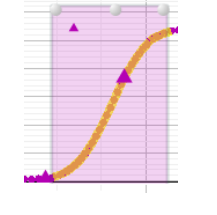

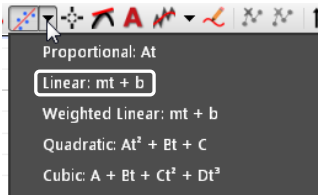

תרשים 4

## מציאת שיערי נקודה על גרף

- 1. בתכנת Capstone ישנו כלי המאפשר למצוא שעורי נקודות הגרף (Coordinates tool); בהמשך נקרא לו קורא קואורדינאטות. להפעלת הכלי:
	- א. בחר גרף אותו ברצונך לנתח (הקלק עליו),
- ב. לחץ על הכפתור ב<sup>4</sup> בסרגל הכלים של התצוגה הגרפית ובחר אופציה Add coordinates/Delta tool על המסך יופיע ריבוע כששיעורי מרכזו רשומים לידו )תרשים 0(.
	- ג. הצבע עם סמן העכבר על מרכז הריבוע, לחץ והחזק את המקש השמאלי של העכבר וגרור את קורא הקואורדינאטות לנקודה הרצויה. כשקורא הקואורדינאטות יתקרב לנקודת הגרף, הוא "יתמגנט" אליה.

הערה: למחיקת קורא הקואורדינטות, הקלק עליו והקש *Delete* במקלדת המחשב.

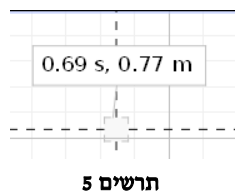

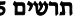